# 钉钉设置

- [1. 内容概述](#page-0-0) • [2. 钉钉设置](#page-0-1)
- [3. 如何使用钉钉进行消息通知](#page-3-0)
	- [发送文档的运行计划结果](#page-3-1)
	- [发送数据监控警报消息](#page-4-0)

## <span id="page-0-0"></span>1. 内容概述

为了确保网站错误报告正常使用,以及服发送自动执行计划的文档,需要配置对应的服务。配置 之后系统就可以使用钉钉发送通知,比如数据监控告警信息,运行计划结果等。

#### 下图为钉钉移动端收到的运行计划结果的示例效果。

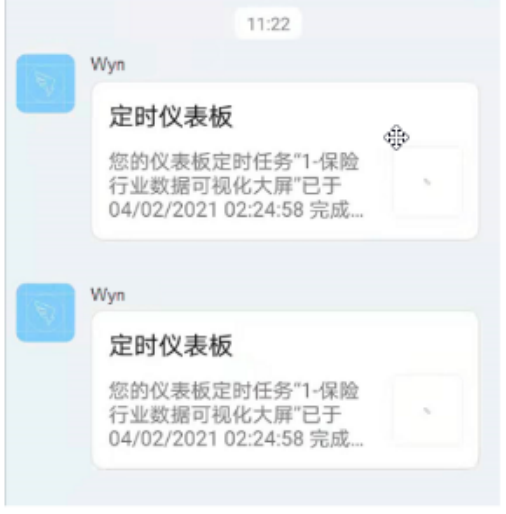

本文为您介绍如何配置钉钉。

### <span id="page-0-1"></span>2. 钉钉设置

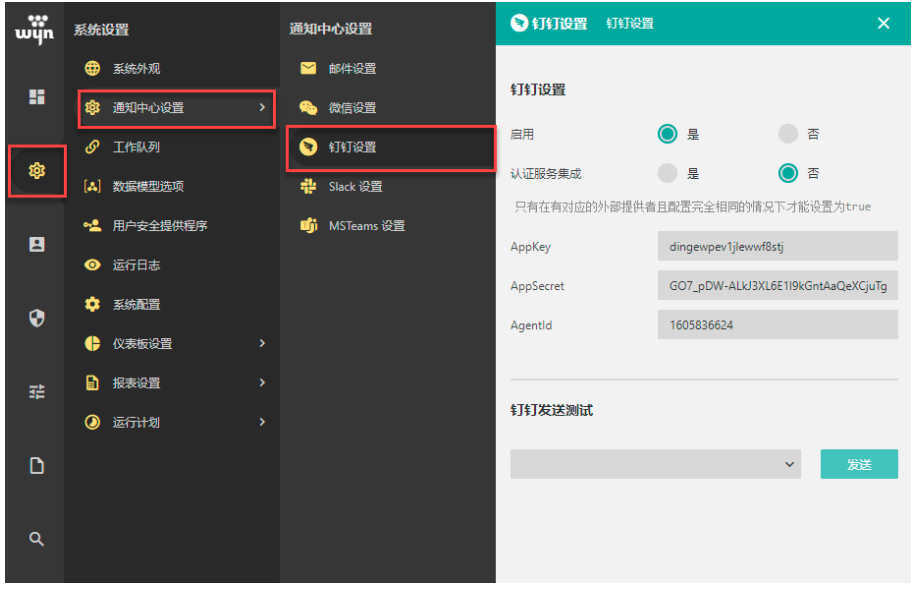

进入后台管理后, 在设置列表中选择"钉钉设置"可以对钉钉服务器进行设置。

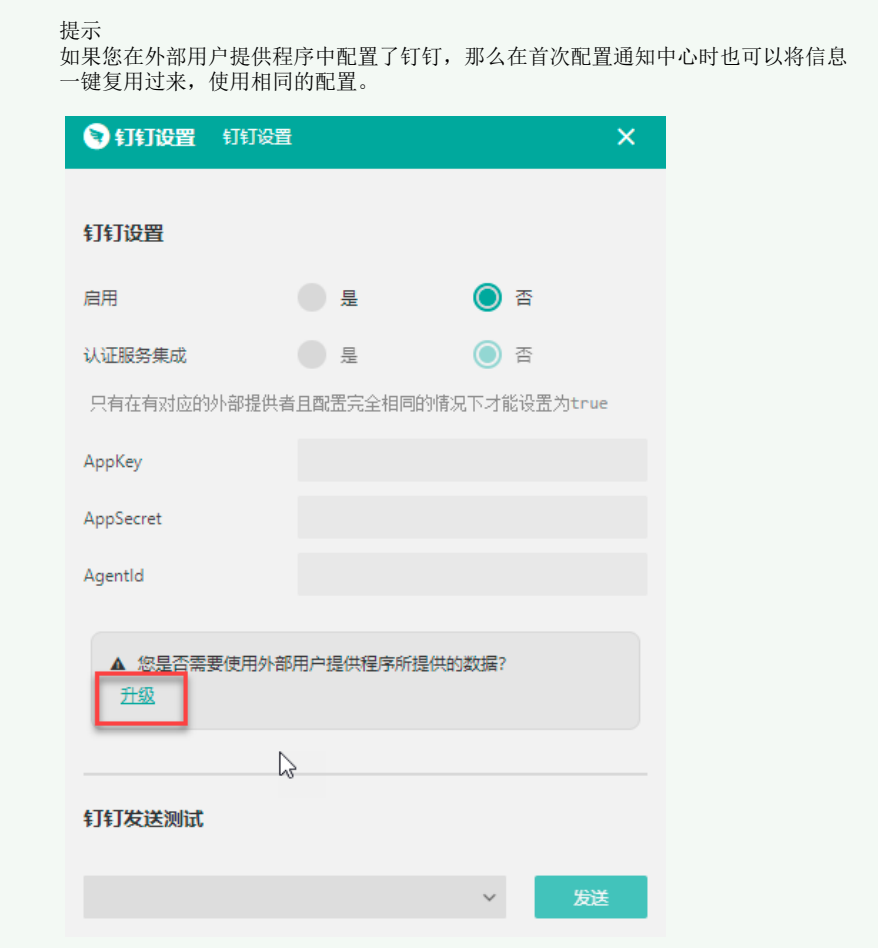

#### 具体设置请见下表。

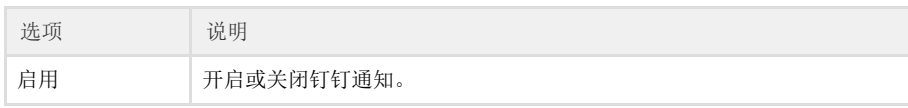

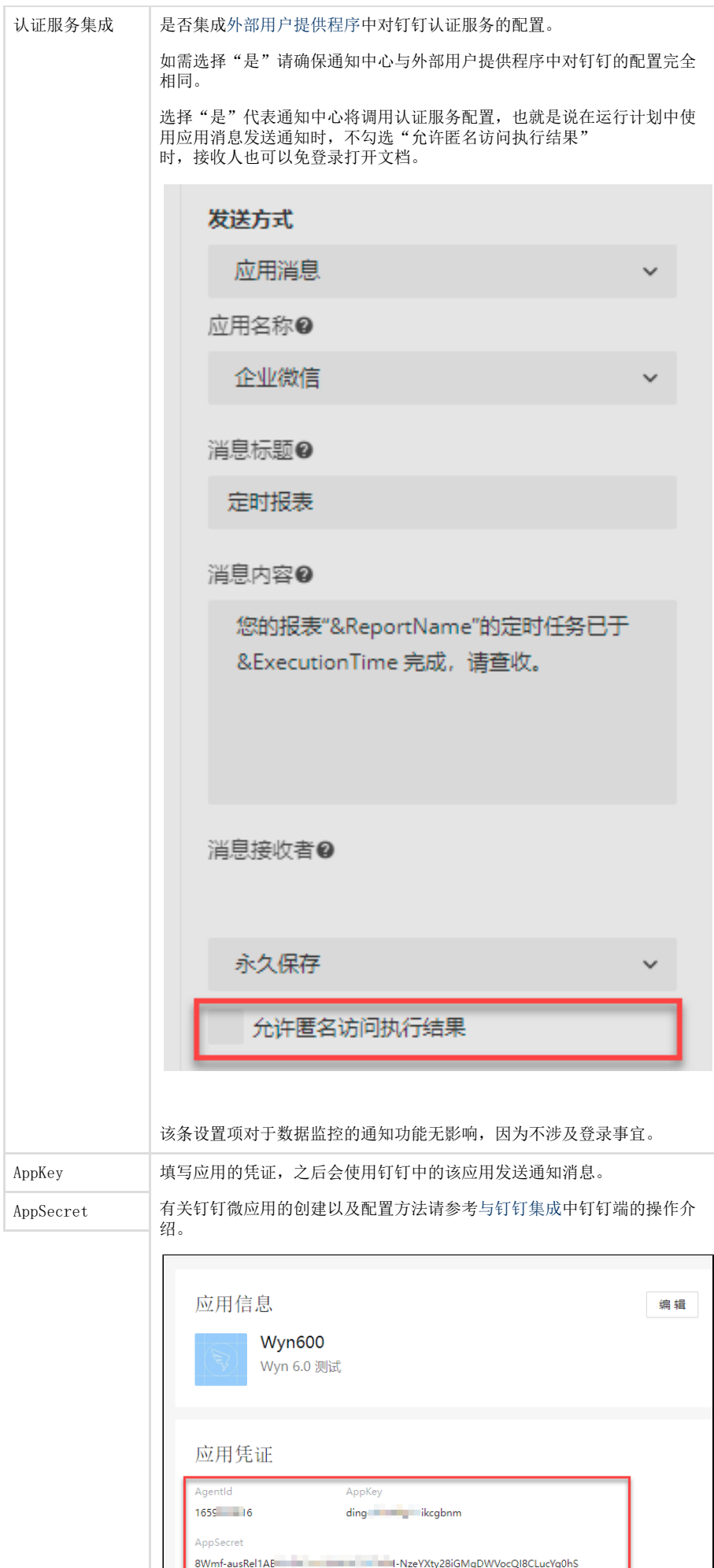

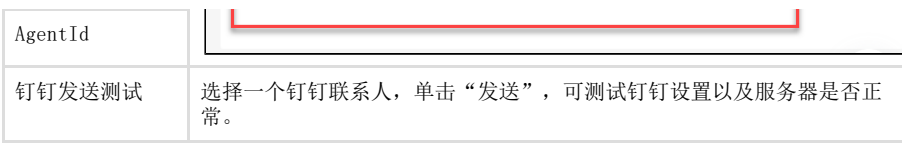

设置确认无误后,单击"保存更改"按钮保存设置。

## <span id="page-3-0"></span>3. 如何使用钉钉进行消息通知

#### <span id="page-3-1"></span>发送文档的运行计划结果

在后台的通知中心配置完成后,在运行计划中,将发送方式选择为"应用消息",应用名称选择 为"钉钉"。

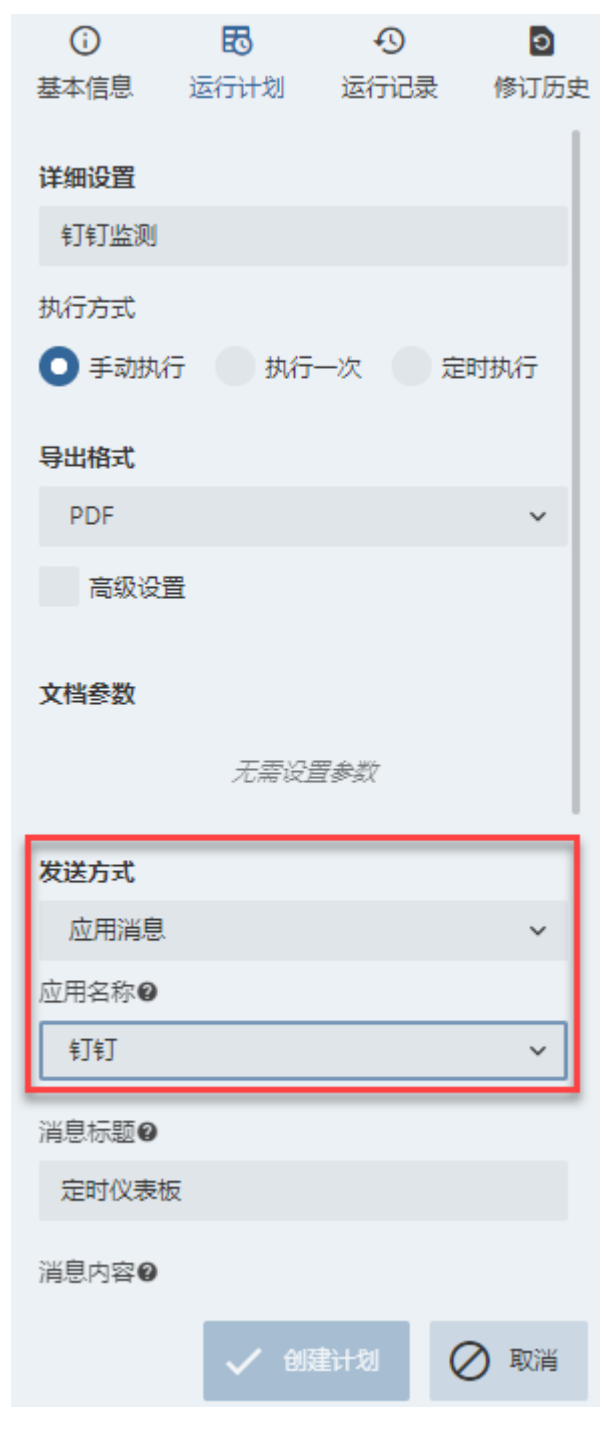

并设置运行结果的接收者。支持以组织来选择或者直接选择特定的接收用户。

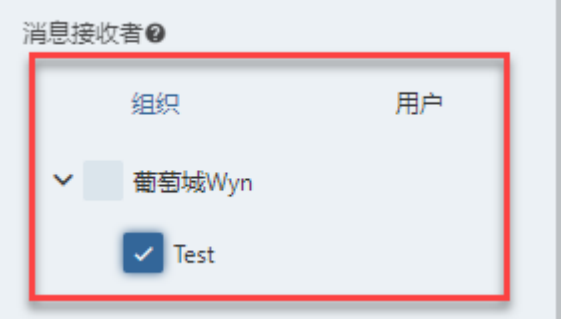

其他设置与普通的运行计划一致。

保存运行计划,并执行。则可在钉钉App 内接收到执行结果。

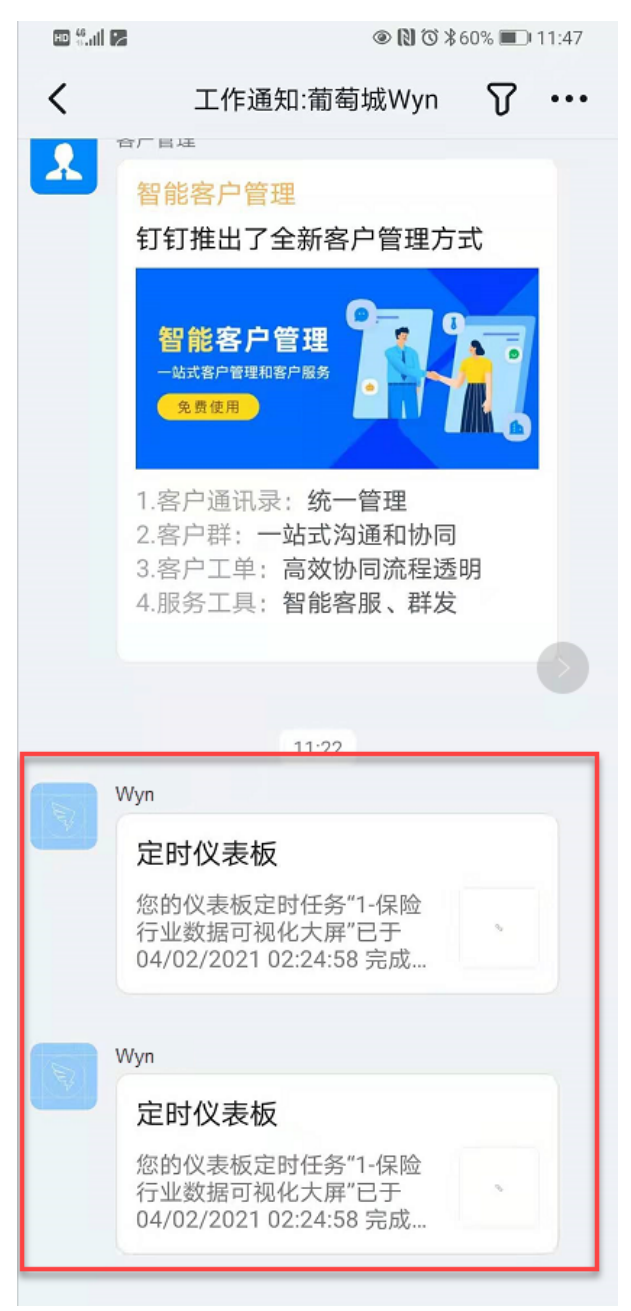

#### <span id="page-4-0"></span>发送数据监控警报消息

在后台管理中配置完成钉钉,然后在添加数据监控时勾选钉钉,并选择接收人即可。

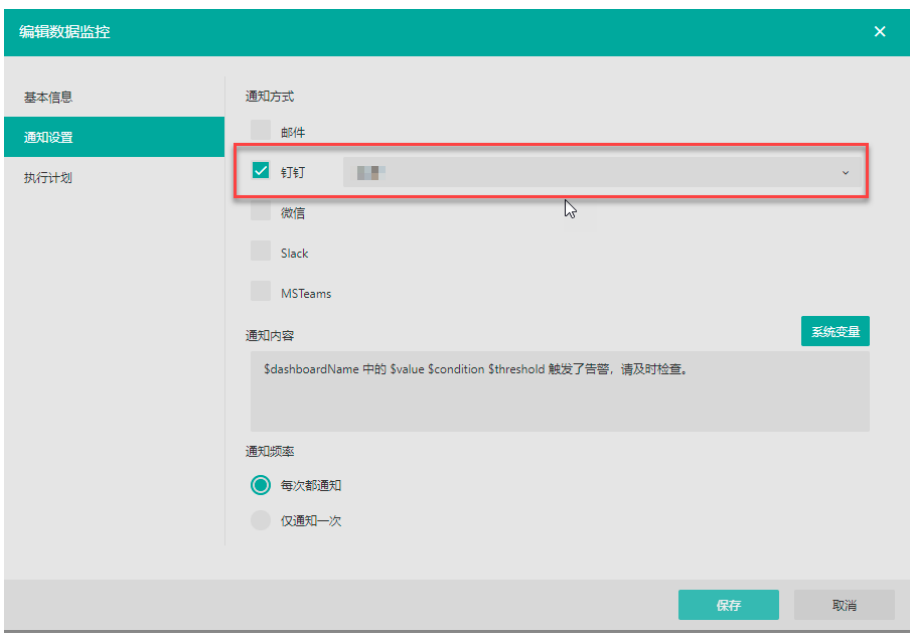